## **ПАМЯТКА**

#### **студентам по работе на Образовательном портале**

В учебном процессе ФГБОУ ВО "ВГАФК" для поддержки очного и заочного обучения применяются дистанционные образовательные технологии, позволяющие удалѐнно осваивать теоретический материал и выполнять задания по учебным дисциплинам!

Для этого необходимо получить учетную запись (персональный логин и пароль) на Образовательном портале ВГАФК в деканате или по эл. почте **[vgafk.moodle@yandex.ru](mailto:vgafk.moodle@yanex.ru)**

Данная памятка отражает основные алгоритмы работы на Образовательном портале ВГАФК в формате «Вопрос-ответ».

## **Как зайти на Образовательный портал?**

**1.** Зайти на официальный сайт академии <http://www.vgafk.ru/> и выбрать раздел **Электронная информационно-образовательная среда**.

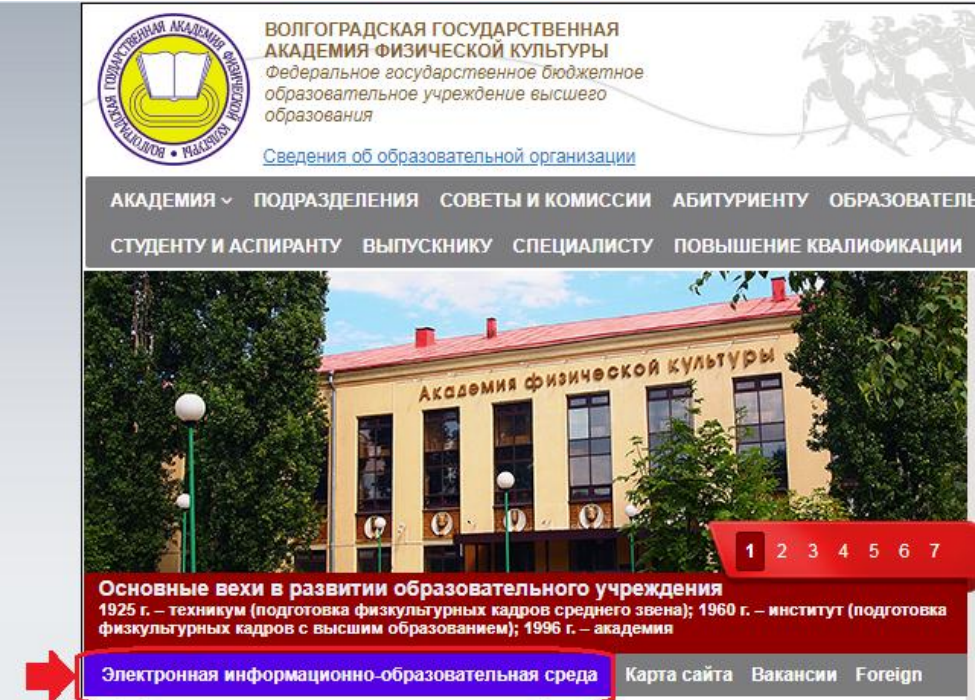

**2.** Выбрать **Образовательный портал.**

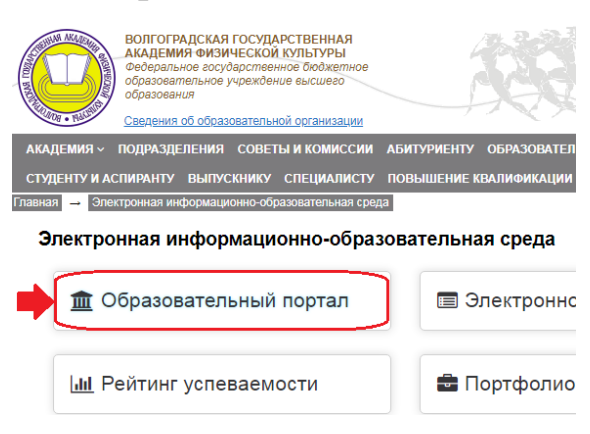

**3.** Щелкнуть по гиперссылке **Вход**, которая расположена в правом верхнем углу стартовой страницы Образовательного портала.

Вы не вошли в систему (Вход)

#### **4.** Ввести без ошибок данные своей учѐтной записи: логин и пароль.

*Примечание:* **запрещено** изменять данные учѐтной записи, кроме адреса вашей ДЕЙСТВУЮЩЕЙ электронной почты!

**5.** В случае успешной авторизации на Образовательном портале, откроется Личный кабинет, в котором отражаются доступные для изучения дистанционные курсы.

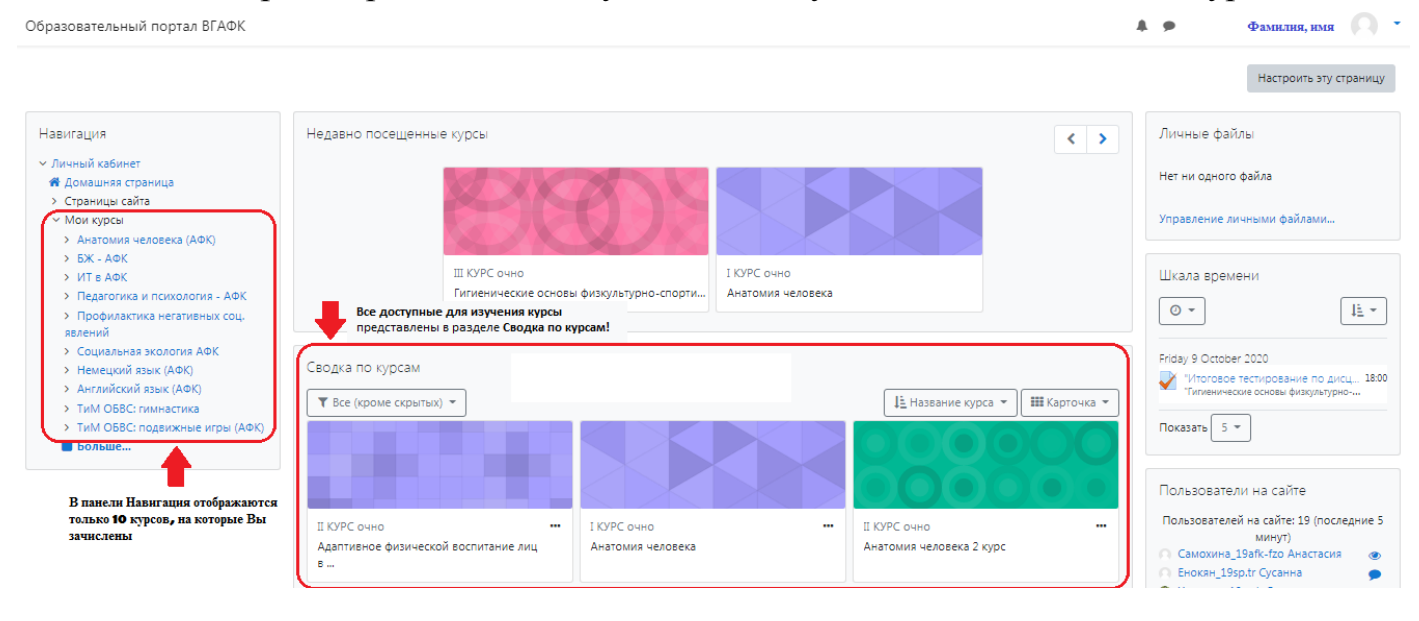

## **Что делать, если я не могу зайти на Образовательный портал?**

**1.** Открыть любой текстовый редактор. Например, программу Блокнот на компьютере или Заметки в телефоне.

**2.** Набрать свои логин и пароль. Проверить, что отсутствуют ошибки!

**3.** Снова авторизоваться на Образовательном портале, копируя логин и пароль, и вставляя в соответствующие поля с помощью контекстного меню (правая кнопка мыши) или «горячих» клавиш: Ctrl+C – копировать, Ctrl+V – вставить.

**4.** Если система снова выдаѐт ошибку входа, необходимо отправить эл. письмо по адресу: **[vgafk.moodle@yandex.ru](mailto:vgafk.moodle@yanex.ru)**

#### **Как приступить к изучению учебного материала дистанционного курса?**

**1.** Выбрать в личном кабинете дистанционный курс из списка, щѐлкнув по нему мышкой.

**2.** Каждый учебный курс имеет одинаковую структуру, состоящую из **Общего раздела** и **Учебных модулей (тем).** 

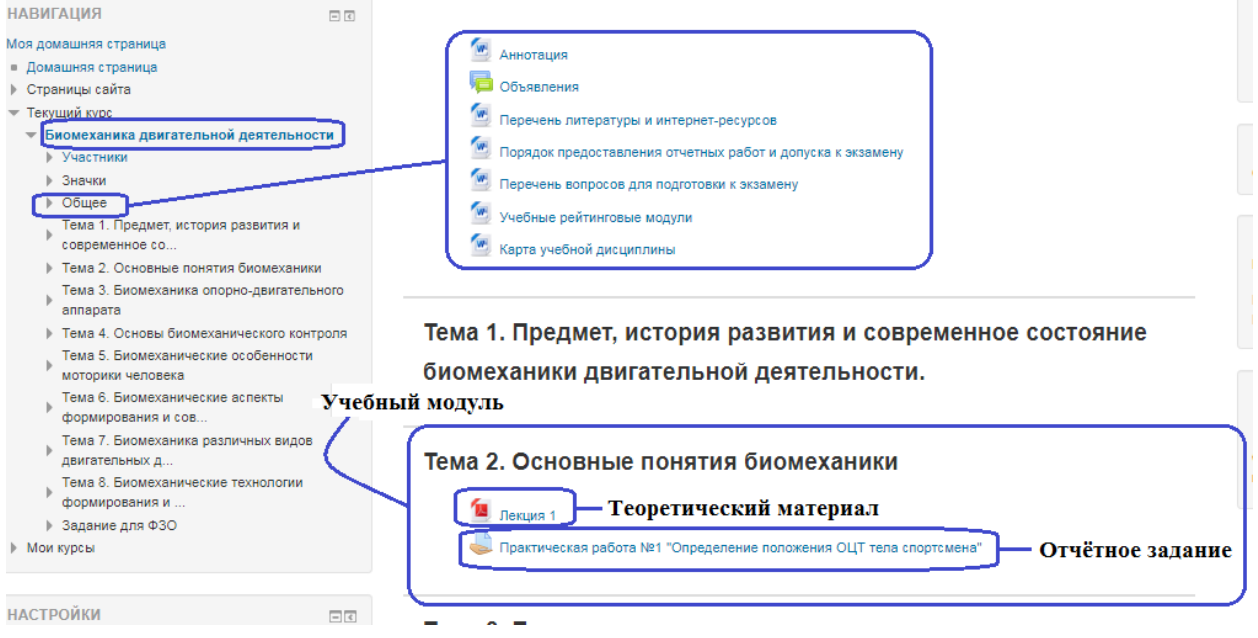

**Общий раздел содержит** основную документацию по учебному курсу: Перечень литературы и интернет-ресурсов, Перечень вопросов для подготовки к зачѐту/экзамену, Карта учебной дисциплины для студентов, получивших право на свободное посещение учебных занятий и др.

*Файлы Общего раздела при их выборе скачиваются на устройство для изучения.* 

**Каждый учебный модуль/тема содержит** теоретический материал (файлы, доступные для скачивания, образовательные ресурсы **, которые можно** просматривать только на Образовательном портале) и отчетные работы (интерактивные задания и тесты, которые обозначаются значками или

*Теоретический материал, представленный в виде файлов (текстовые документы, презентации, pdf-файлы, изображения и т.д.), скачивается на устройство для изучения.*

*Электронные образовательные ресурсы (ЭОР) можно просматривать только на Образовательном портале. Информация об их просмотре отображается в журнале оценок в %, в зависимости от изученного объема. При повторном открытии таких ЭОР оценка обнуляется!*

*Тесты имеют ограничения по времени прохождения и количеству попыток, и доступны для прохождения только на Образовательном портале. После прохождения теста оценка в % автоматически заносится в журнал оценок студента и преподавателя.*

3

*Интерактивные задания содержат описание отчетной работы и/или файлы, необходимые для его выполнения, а также возможность отправки выполненной работы в электронной форме на проверку преподавателю.*

Практическая работа №1 "Определение положения ОЦТ тела спортсмена"

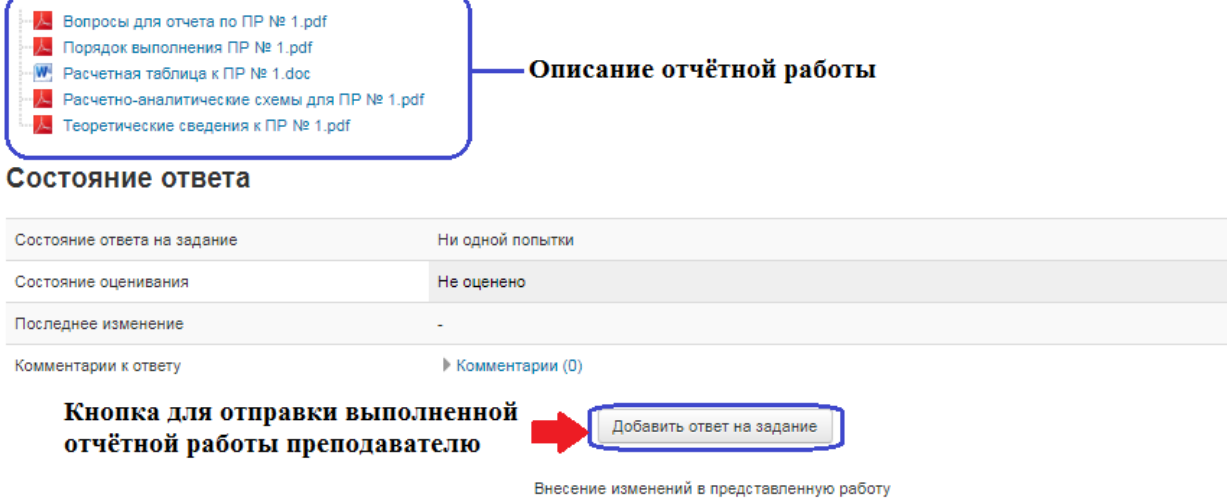

## **Что делать, если в моѐм личном кабинете отображаются не все дистанционные курсы, изучаемые в текущем семестре?**

Дистанционные курсы появляются в личном кабинете студента автоматически после того, как преподаватель прикрепил учебную группу к дистанционному курсу.

Поэтому, если на в личном кабинете не отображаются какие-то дистанционные курсы или отображаются «лишние» дистанционные курсы, нужно проконсультироваться с преподавателем.

#### **Как отправить выполненное отчѐтное задание на проверку преподавателю?**

Чтобы отправить выполненную работу на проверку преподавателю, нужно выполнить следующие действия:

**1.** Открыть интерактивное задание с описанием выполненной отчѐтной работы.

**2.** Нажать на кнопку добавить ответ на задание

**3.** "Перетащить мышкой" в специальное поле файл с выполненной отчѐтной работой.

**4.** Нажать на кнопку **Сохранить**.

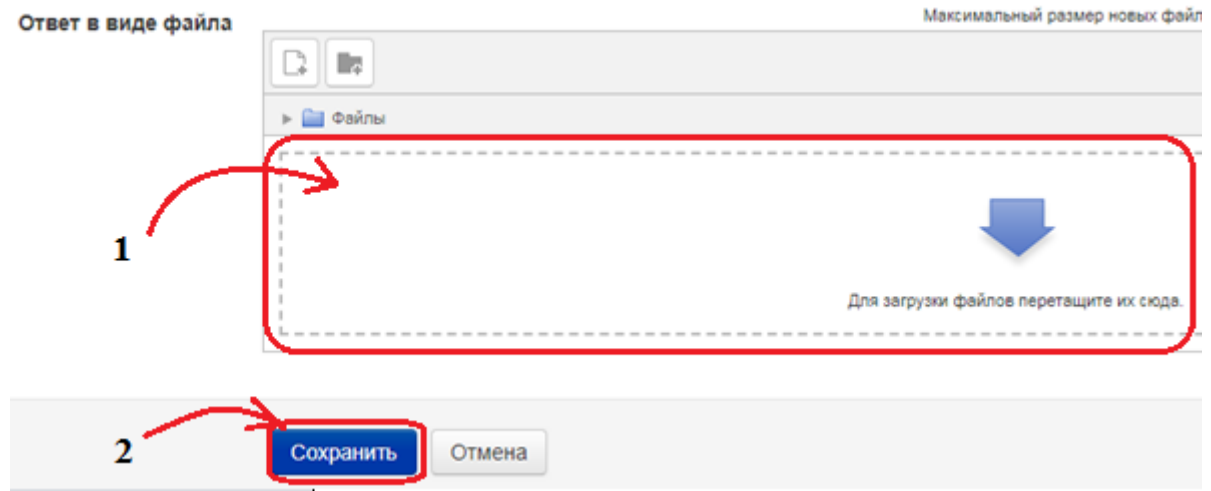

**5.** Нажать на кнопку **Отправить на проверку**, иначе преподаватель не «увидит» присланную работу.

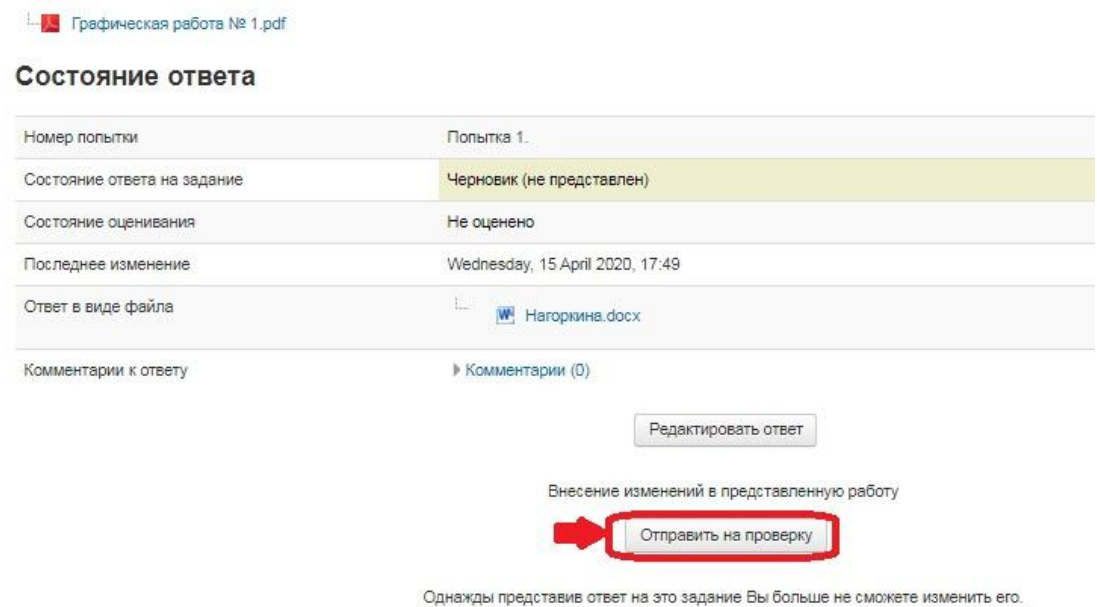

Примечание. Пока не нажата кнопка **Отправить на проверку**, ваша отчѐтная работа находится в статусе черновика, т.е. вы можете изменять файл с отчѐтным заданием, нажав на кнопку **Редактировать ответ**.

Как только преподаватель проверит вашу работу, будет выставлена оценка, которую можно будет увидеть в своем электронном журнале оценок.

# **Что делать, если преподаватель поставил неудовлетворительную оценку за отчѐтную работу?**

**1.** Изучить комментарий к работе, оставленный преподавателем, с указанием ошибок в отчѐтной работе.

**2.** Скачать отправляемый файл на устройство.

**3.** Внести в файл требуемые правки, и повторно отправить файл отчѐтной работы на проверку преподавателю:

- а. открыть интерактивное задание
- b. нажать на кнопку **Редактировать ответ**;

#### Состояние ответа

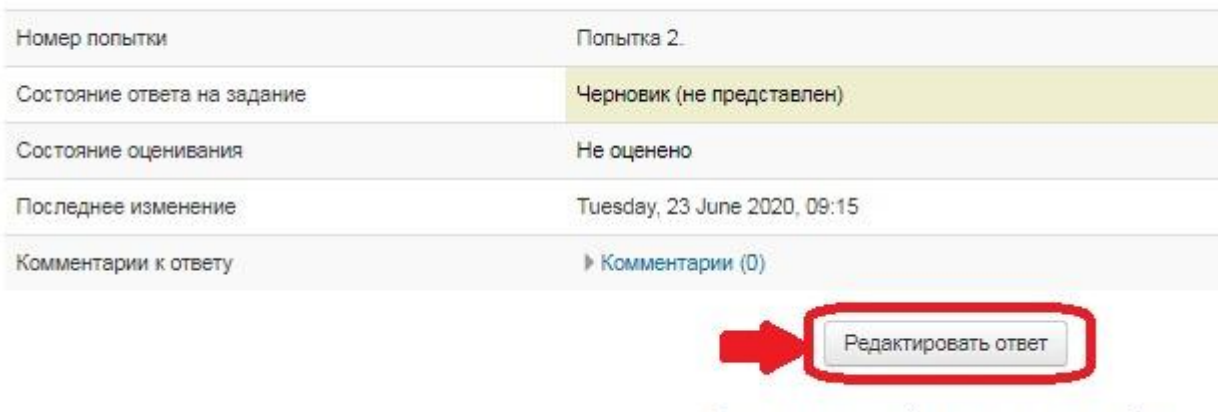

c. "Перетащить мышкой" в специальное поле файл с выполненной отчѐтной работой.

Внесение изменений в представленную работу

- d. Нажать на кнопку **Сохранить**.
- e. Нажать на кнопку **Отправить на проверку**, иначе преподаватель не «увидит» присланную работу.

# **Есть ли ограничения на размер отправляемого на проверку файла с отчѐтным заданием?**

Максимальные размер отправляемого файла через *интерактивное задание*  $-1$  **M**<sup>6</sup>.

В случае превышения указанного размера, файл с отчѐтным заданием рекомендуется разместить на облачном диске, например, Яндекс.Диск, открыть к нему доступ и отправить преподавателю текстовый документ, содержащий ссылку на размещѐнный файл.

Отправлять файл со ссылкой на выполненную отчѐтную работу нужно также через *интерактивное задание* по описанному выше алгоритму – **Как отправить выполненное отчѐтное задание на проверку преподавателю?** 

## **Где я могу просматривать оценки за выполненные отчѐтные работы?**

Электронный журнал с оценками можно просмотреть в профиле, который расположен в правом верхнем углу окна.

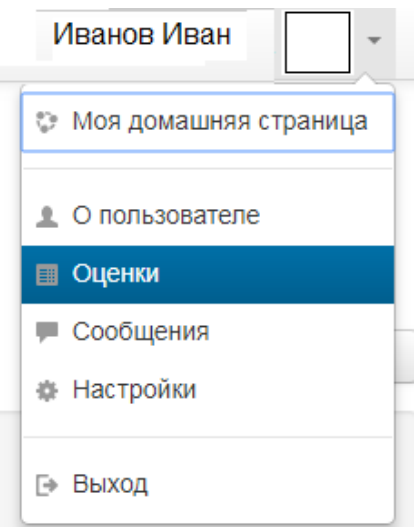

# **Как добавить фото в профиль?**

**1.** Раскройте профиль и выберите команду **Настройки**.

**2.** В разделе **Учетная запись пользователя** щѐлкните по гиперссылке Редактировать информацию.

**3.** Раскройте раздел **Изображение пользователя**.

**4.** Перетащите файл с фотографией с места его хранения на устройстве в специальную область.

**5.** Щѐлкните по кнопке **Обновить профиль**.

**Как написать сообщение преподавателю на Образовательном портале?**

**1.** Раскройте профиль и выберите команду **Сообщения**.

**2.** В пустом поле ввести фамилию преподавателя и нажать на кнопку **Поиск пользователей и сообщений.**

**3.** Щѐлкнуть по кнопке **Добавить собеседника**.

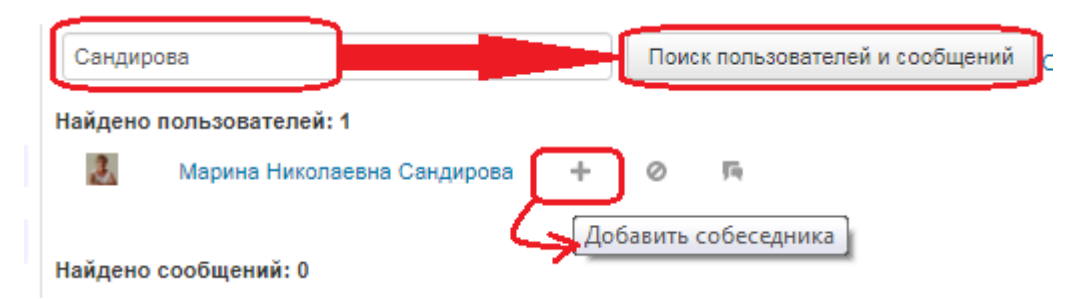

**4.** Наберите текст сообщения в специальном поле. Не забудьте указать номер своей группы!

# **5.** Нажмите на кнопку **Отправить сообщение**.

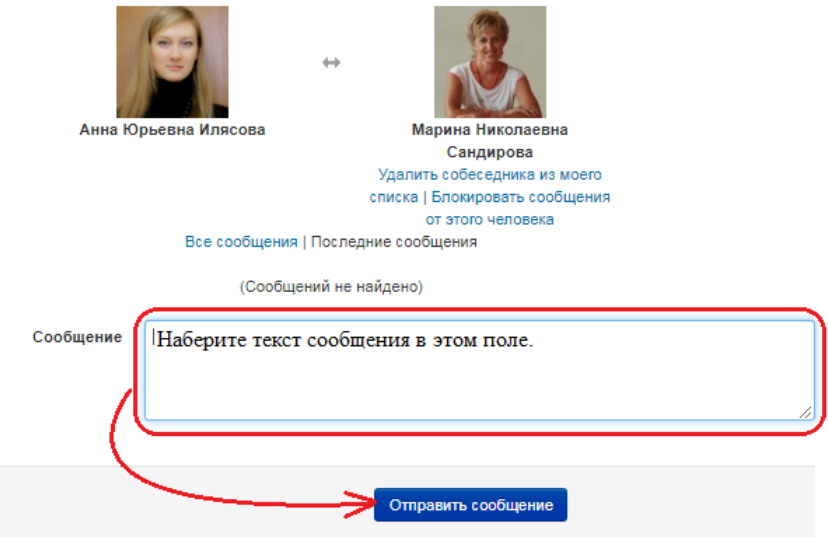

## **Как выйти с Образовательного портала?**

Раскройте профиль и выберите команду **Выход**.

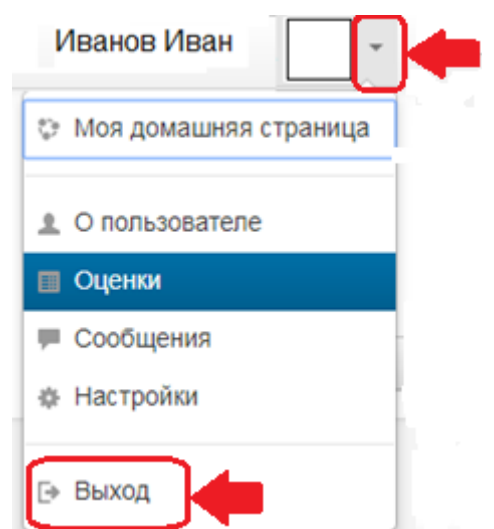

## **Куда мне обратиться, если у меня остались вопросы?**

По возникшим вопросам авторизации или другим техническим вопросам следует обращаться к администратору Образовательного портала ВГАФК по электронной почте:

## **[vgafk.moodle@yandex.ru](mailto:vgafk.moodle@yanex.ru)**

## В теме письма обязательно указывать свои фамилию, имя и номер группы.

По вопросам обучения в конкретном дистанционном курсе, следует обращаться к преподавателю. Например, написав сообщение преподавателю на Образовательном портале.